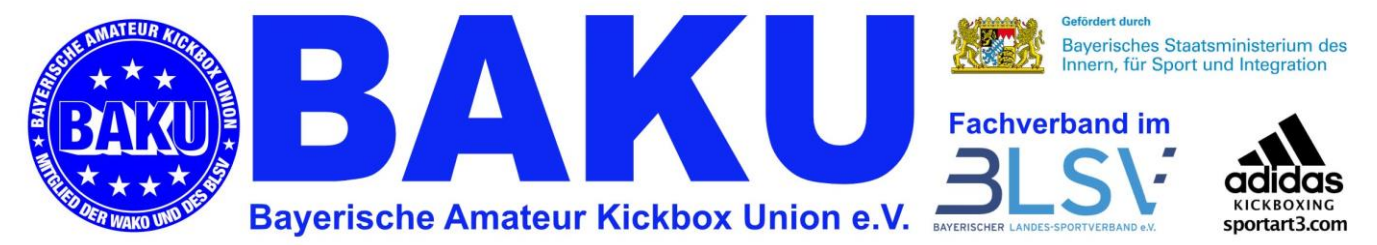

Geschäftsstelle, Andreas Puchta, Losbergstr. 12, 96106 Ebern

## Anleitung Anmeldung zu BAKU e.V. Lehrgängen

Schritt 1.: (falls noch nicht geschehen) Pro Verein muss sich ein Verantwortlicher bei Sportdata registrieren lassen.

Unte[r https://wako.sportsid.org/personal/#pages.registration](https://wako.sportsid.org/personal/#pages.registration) kann diese Registrierung vorgenommen werden. Im Anschluss eine kurze Mail an [geschaeftsstelle@baku-ev.de,](mailto:geschaeftsstelle@baku-ev.de) dann wird der Zugang als Administrator für Euren Verein freigeschaltet.

Schritt 2.: Du meldest Dich mit Deinen Anmeldedaten hier an: https://wako.sportsid.org Für jeden Sportler muss ein Profil bei Sportdata angelegt werden. Es müssen folgende Angaben hinterlegt werden: Vor- und Zuname, Geburtsdatum, Straße mit Hausnummer, PLZ mit Ort. Außerdem muss ein aktuelles Foto hochgeladen werden. Dabei bitte darauf achten, dass das Foto einem Paßfoto ähnelt- dabei auf einen einfarbigen hellen Hintergrund achten! Partyfotos sind ungeeignet.

Schritt 3.: Anmeldung: Auf https://wako.sportsid.org einloggen. Unter WAKO Meisterschaften im Drop Down Menü auf WAKO Meisterschaft klicken. Aus dem Veranstaltungskalender nun bitte die richtige Veranstaltung heraussuchen. Bevor die Sportler anmelden kannst musst Du eine Nennungserlaubnis anfordern (bitte unter der Ausschreibung auf den Link klicken). Dann Sportler aus Liste wählen und darauf melden. (Ganz identisch wie die Meldung zu einem Turnier.)

Schritt 4.: Die Geschäftsstelle erstellt die Rechnung und sendet diese an das Verbandsmitglied. BITTE vorher keine Überweisung vornehmen.

Schritt 5.: An der Veranstaltung teilnehmen.

Fertig!

Erstellt 01.03.2016 Puchta